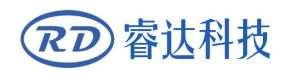

Read this manual before operation

- $\triangleright$  The content include of electric connections and operating steps
- $\triangleright$  Read the manual to operate the systems

# **RDC5121**

Control System Manual

### **RuiDa Technology Co., Ltd**

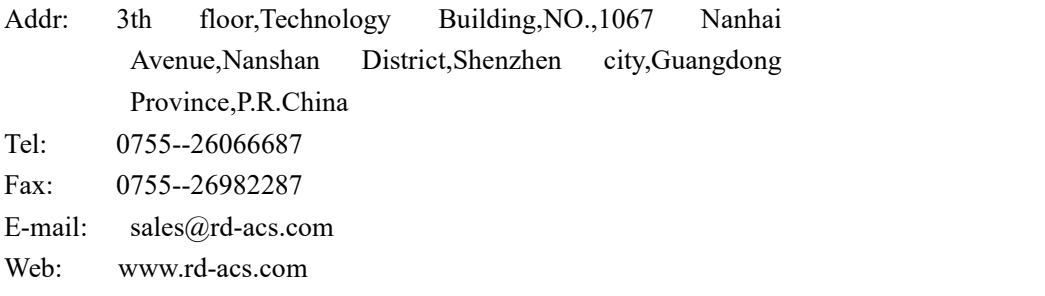

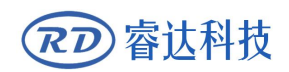

## **COPYRIGHT**

All rights reserved.You may not reproduce, transmit, store in a retrieval system or adapt thispublication, in any form or by any means, without the prior written permissionof RuiDa, except as allowed under applicable copyright laws. We have identifiedwords that we consider as trademarks. Neither the presence or absence oftrademark identifications affects the legal status of any trademarks.

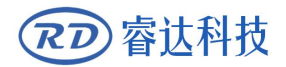

## **CERTIFICATION DECLARATION**

## **CE CE**

The product has been certified by the CE (Commutate European) safety certification. It has passed the corresponding conformity assessment procedure and the manufacturer's declaration of conformity, in accordance with the relevant EU directive.

## **ROHS**

This product has been certified by EU legislation (Restriction of Hazardous Substances) Safety certification; comply with relevant EU environmental regulations.

## **FCC**

This product has been certified by the Federal Communications Commission for safety, Comply with us electronic safety regulations.

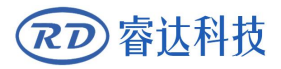

## **SAFETY INFORMATION**

When using this system, please make sure the operation is correct and the usage is safe. Some signs or text will be used to remind you to pay attention to the dangerous matters and some important information.

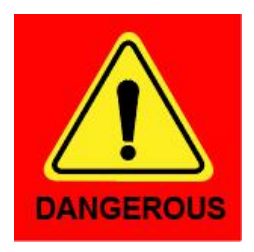

#### **Dangerous**:

Indicates a serious danger. In the process of use, if the operation is improper or the way of use is wrong, it may cause serious injury or even death to the user. Please do not operate it easily until you have made sure that the operation method is correct and the way of use is correct.

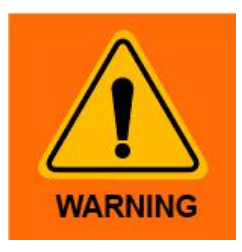

#### **Warning**:

Danger.n the process of use, if the operation is improper or the use is wrong, which may lead to the injury of the personnel, please do not operate the personnel and related personnel easily, until ensure the correct operation method and use method is correct before use.

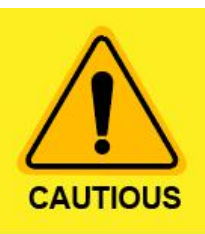

#### **Cautious**:

Represents the potential risk of the product.In the process of use, if the use method is wrong or improper operation, it may cause damage to the product or some parts. Please do not use it until you have made sure that the operation method is correct and the usage is correct.

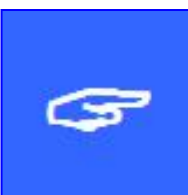

#### **Important**:

Represents important information to be paid attention to during the use of the product.Please do not ignore this information, this information will provide effective operational help.

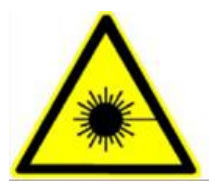

This sign indicates laser radiation, which is usually posted on products with laser output. Please be careful with laser and pay attention to safety when using this kind of equipment.

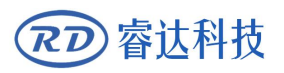

## **Sign in**、**Devanning**、**Examine cargo**

The product itself with plastic or metal shell, can protect the external electrical components from damage. The products are packed in foam bags and anti-static bags. If there is any external damage to the package, check the equipment and notify the carrier and carrier in writing of the damage.

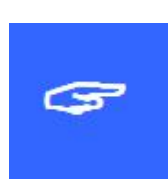

#### **Inportant:**

After receiving the product, please check whether the outer package is intact, check whether the product is complete after unpacking and whether all parts are intact. If any damage is found, please contact ruida immediately.

Remove all cargo from package and keep packing material and wiring parts. Please take care of the safety of the goods when unpacking them.After taking out the goods, please check whether the parts are complete and intact. If any missing parts or damaged parts are found, please contact ruida technology immediately.Do not install or debug the equipment if any obvious damage is found.

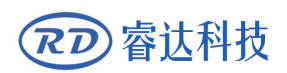

## **Contents**

<span id="page-5-0"></span>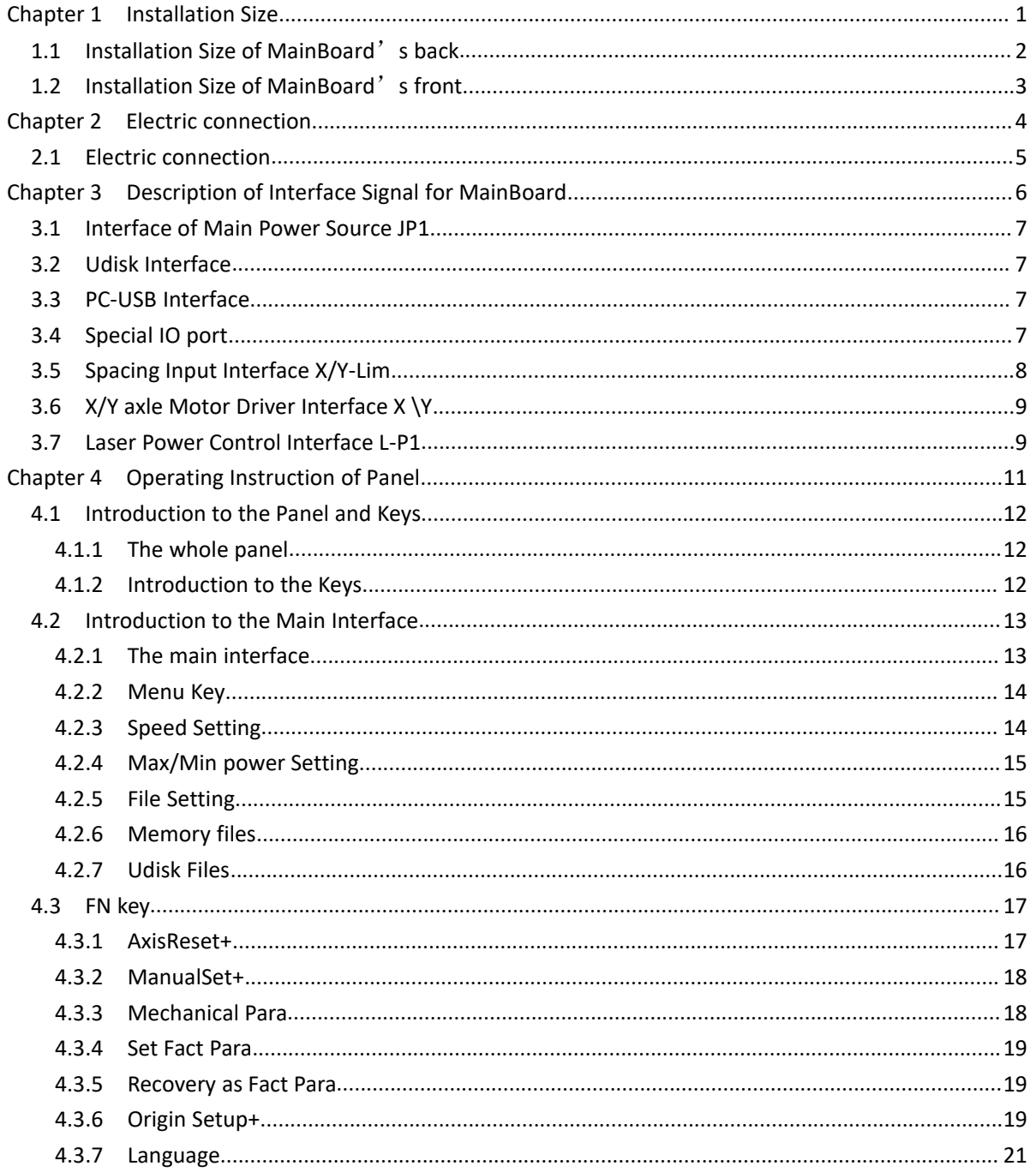

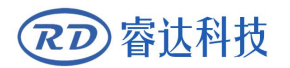

# **Section 1 Installation Size**

## **CONTENTS:**

<span id="page-6-0"></span>**Installation Size of MainBoard's back Installation Size of MainBoard**'**s front**

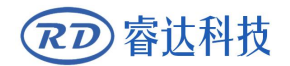

## **1.1 Installation Size of MainBoard's back**

The unit of all sizes is millimeter (mm) and the size accurate to 0.1mm (the four holes are symmetrical)

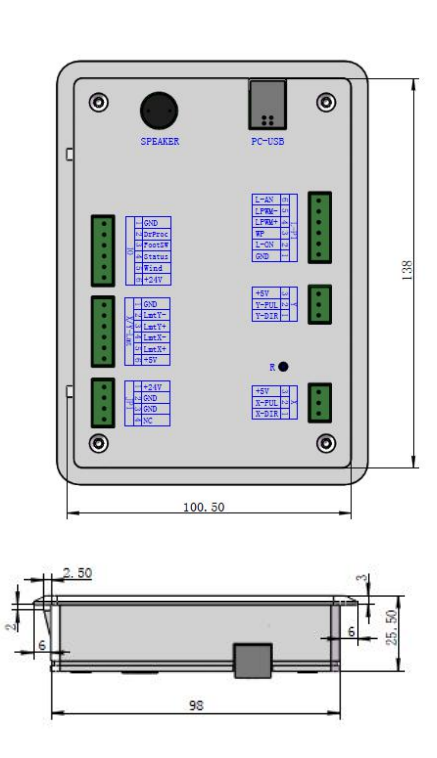

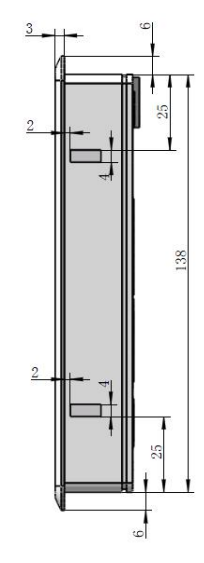

Figure

**Recommended opening size:**

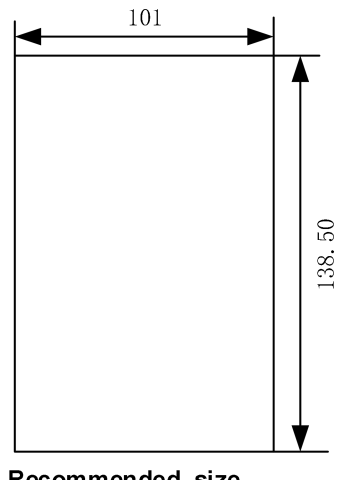

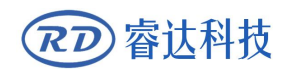

## **1.2 Installation Size of MainBoard's front**

 $\sqrt{\frac{1}{2}}$ 复位 。<br>21)指传 停止 RESET **STOP**  $150$ 退出 定位  $-180$ ORIGIN EN 边框 确认 **ENTER ERAME** 菜单 点射 **INENU PULSE** 110

The unit of all sizes is millimeter (mm) and the size accurate to 0.1mm.

Figure

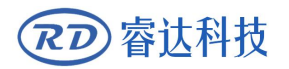

# **Section 2 Electric connection**

## **CONTENTS:**

**Electric connection**

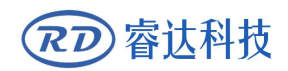

## <span id="page-10-0"></span>**2.1 Electric connection**

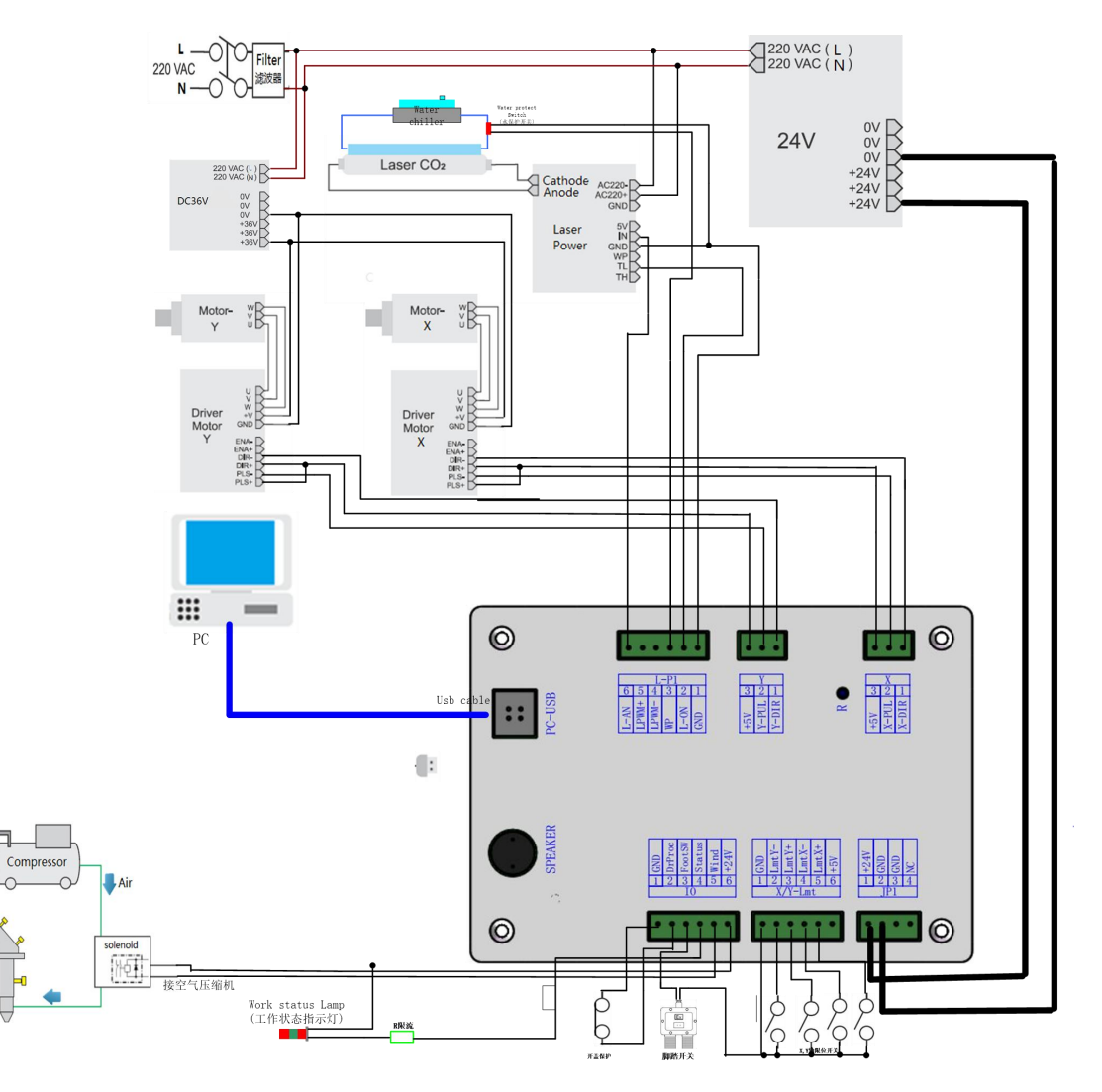

Figure 2.1 electric connection

# **Section3 Description of Interface Signal for MainBoard**

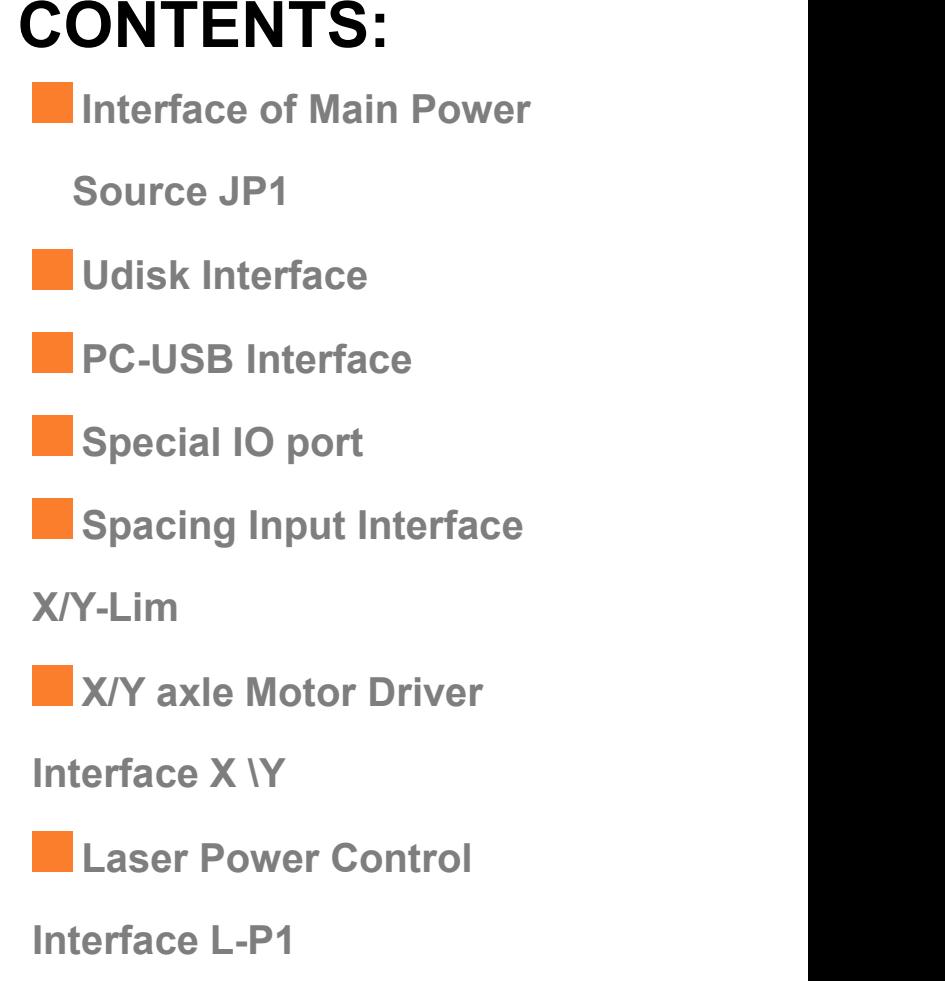

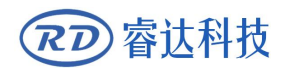

## <span id="page-12-0"></span>**3.1 Interface of Main Power Source JP1**

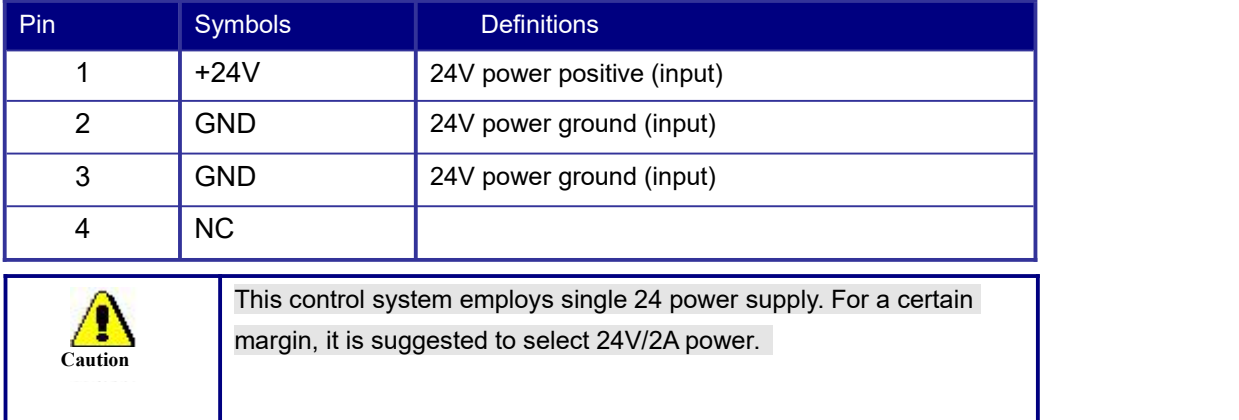

## **3.2 Udisk Interface**

Udisk is a USB-AM interface. The controller may visit the u-disk by this interface.

## **3.3 PC-USB Interface**

PC-USB is a USB-BM interface. The controller may communicate with PC by this port.

## **3.4 Special IO port**

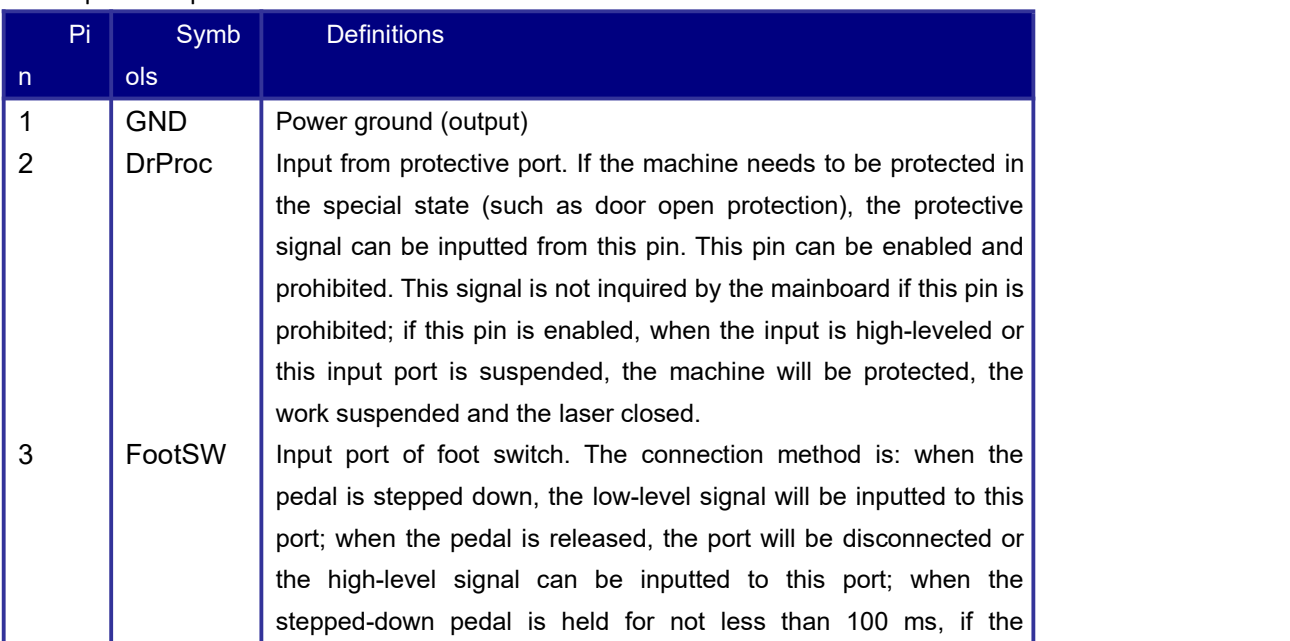

The Special IO port is defined as follows:

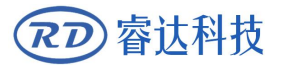

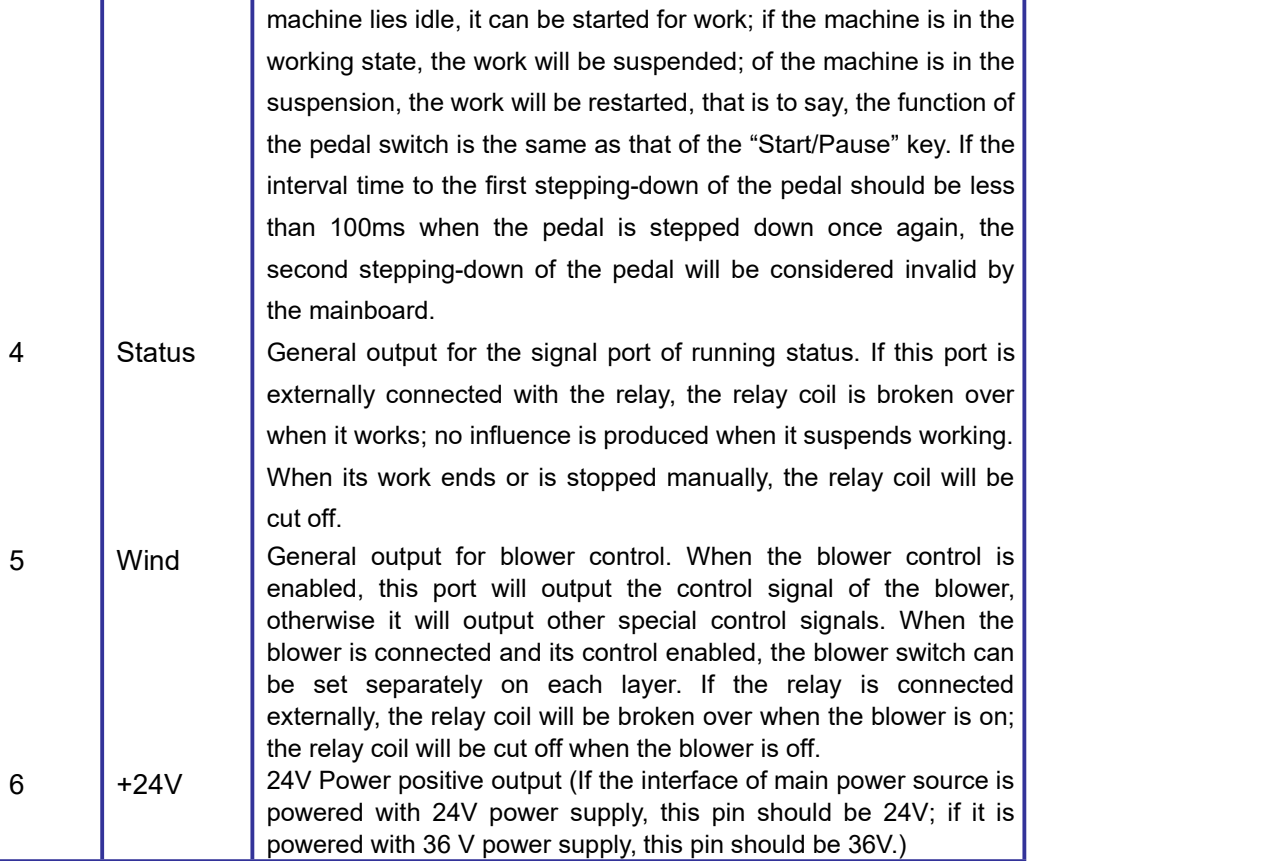

## **3.5 Spacing Input Interface X/Y-Lim**

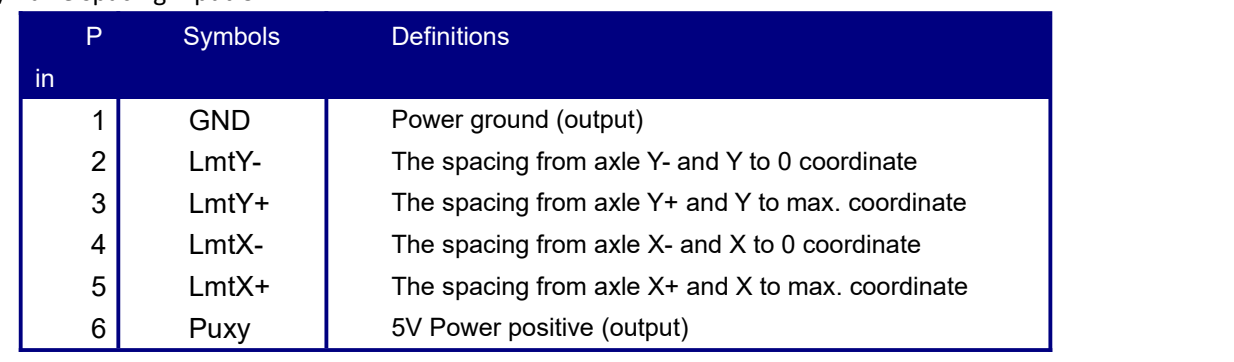

#### X/Y axle spacing input CN4

The spacing polarity is optional, that is to say, when the motion axle reaches the spacing position, it will trigger a low-level signal so as to make the corresponding LED (under the cover) light; when the motion axle leaves the spacing position, it will trigger a high-level signal or disconnect the spacing signal so as to make the spacing indicator go out, but when it leaves the spacing, the corresponding indicator will light and the spacing polarity become positive. The mistaken setting of spacing polarity will result that the spacing can't be detected when the system is reset so as to lead to the collision of axles.

#### *spacing inputs are compatible to 5V/12V/24V logic level inputs*。

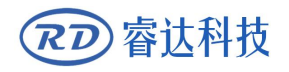

## **3.6 X/Y axle Motor Driver Interface X \Y**

The interfaces of the above four motion axles are the same. The AXIS-X interface is exampled.

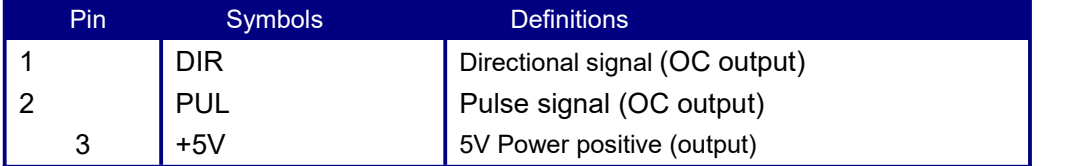

The polarity of directional signal for driver pulse signal can be set. Where a certain axle is reset, it will move to the opposite direction of machine origin, which means the polarity of directional signal for this axle is not correct. In such a case, the connection between this axle and the motor driver can be broken first (otherwise the mainboard can not be detected to the spacing so as to lead to the collision of this axle),<br>and then such a polarity can be corrected after this axle is reset completely. Upon the correction, the reset key can be pressed against to reset the mainboard.

And, the Pulse signal can be falling edge valid or rising edge valid. The default setting is falling edge valid.

## **3.7 Laser Power Control Interface L-P1**

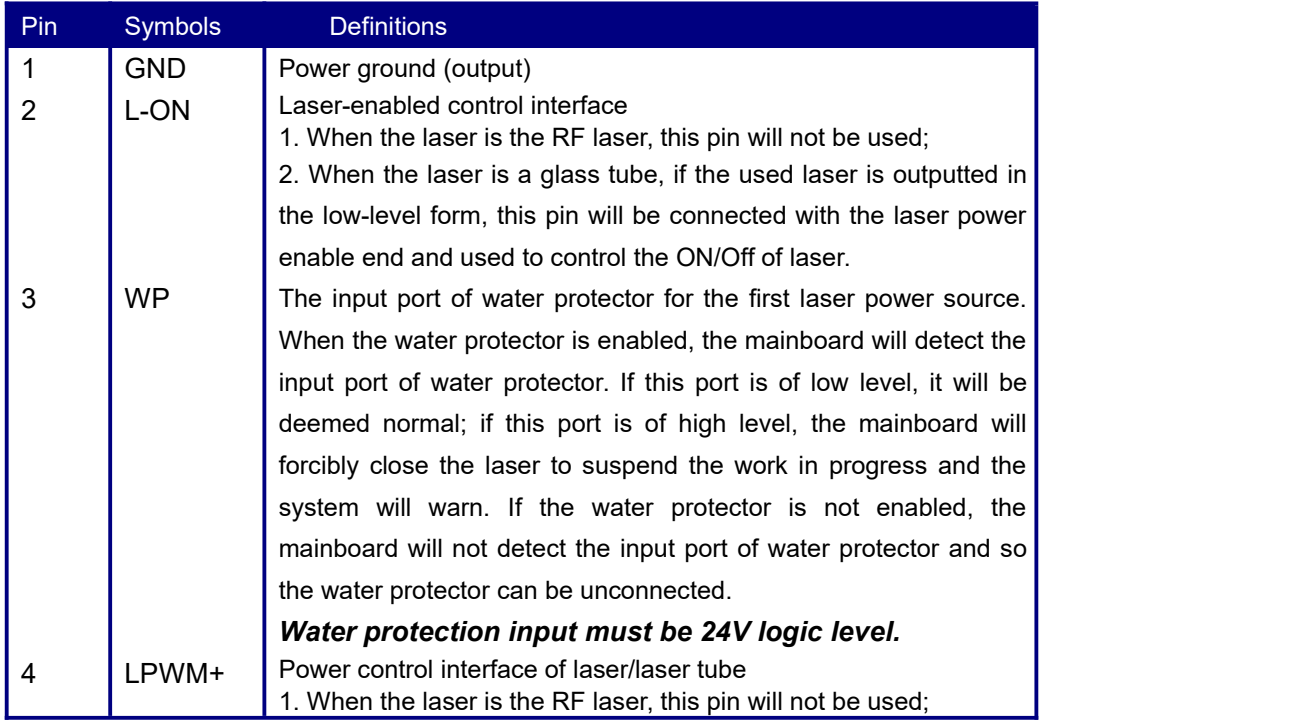

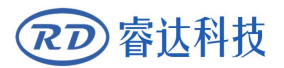

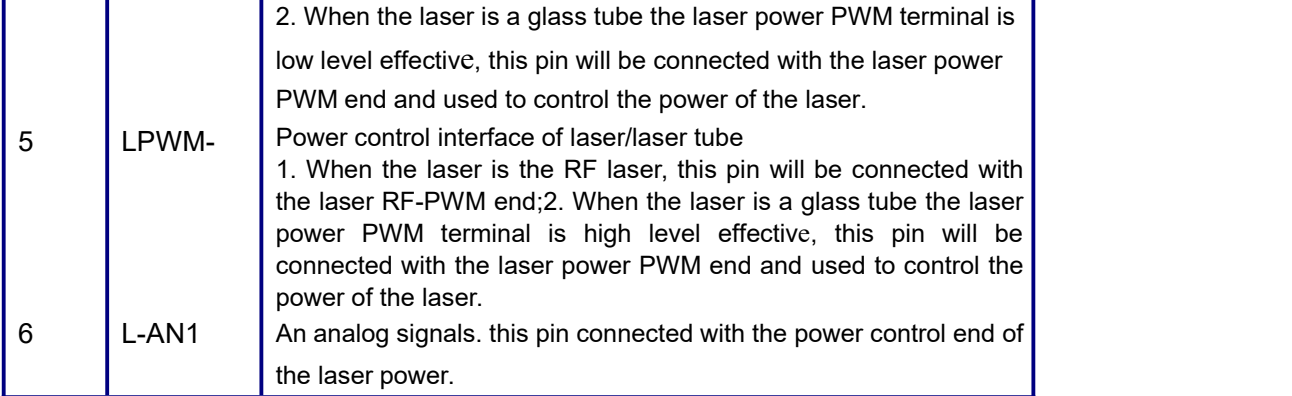

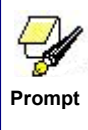

Please correctly select the laser type in the factory parameters.

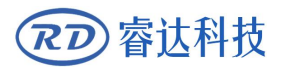

# **Section 4 Operating Instruction of Panel**

## **CONTENTS:**

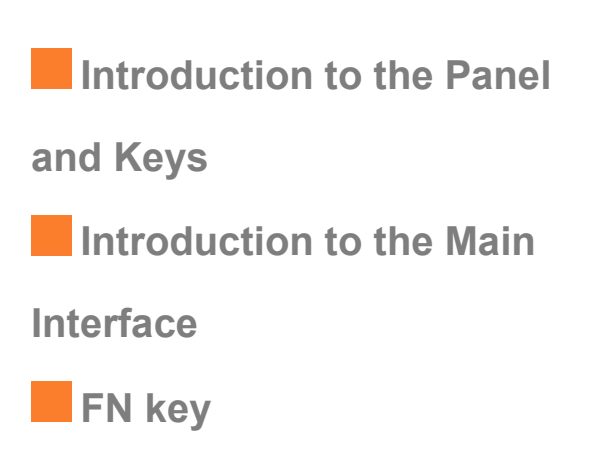

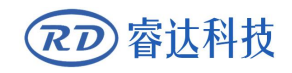

## **4.1 Introduction to the Panel and Keys**

## **4.1.1 The whole panel**

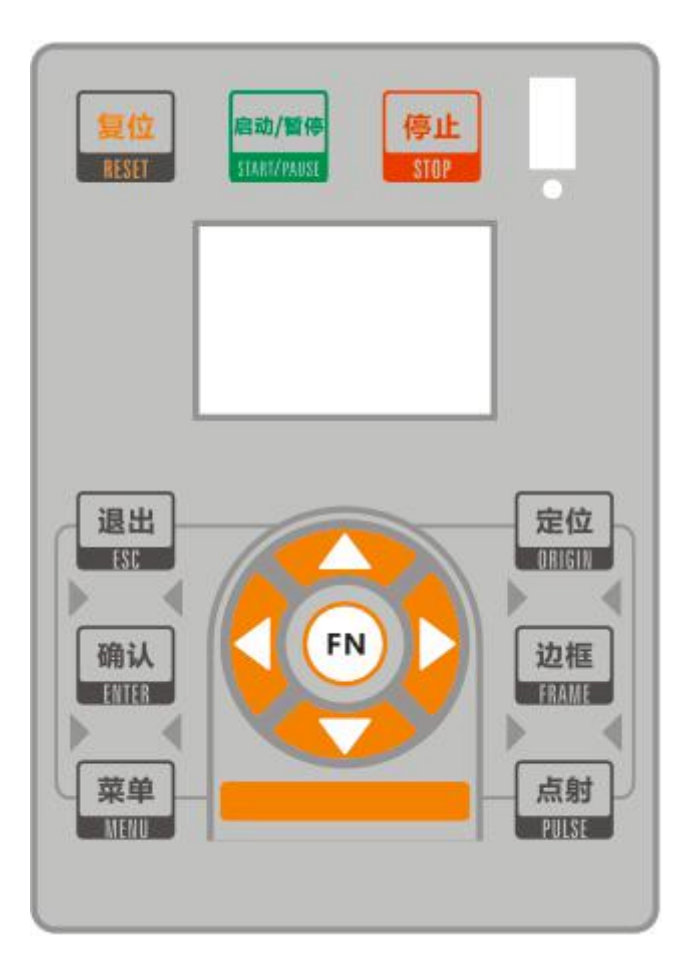

## **4.1.2 Introduction to the Keys**

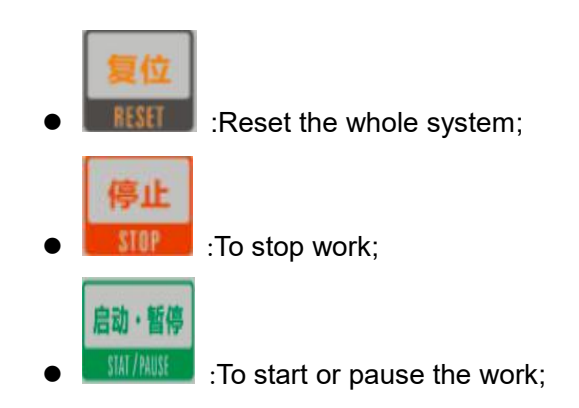

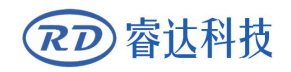

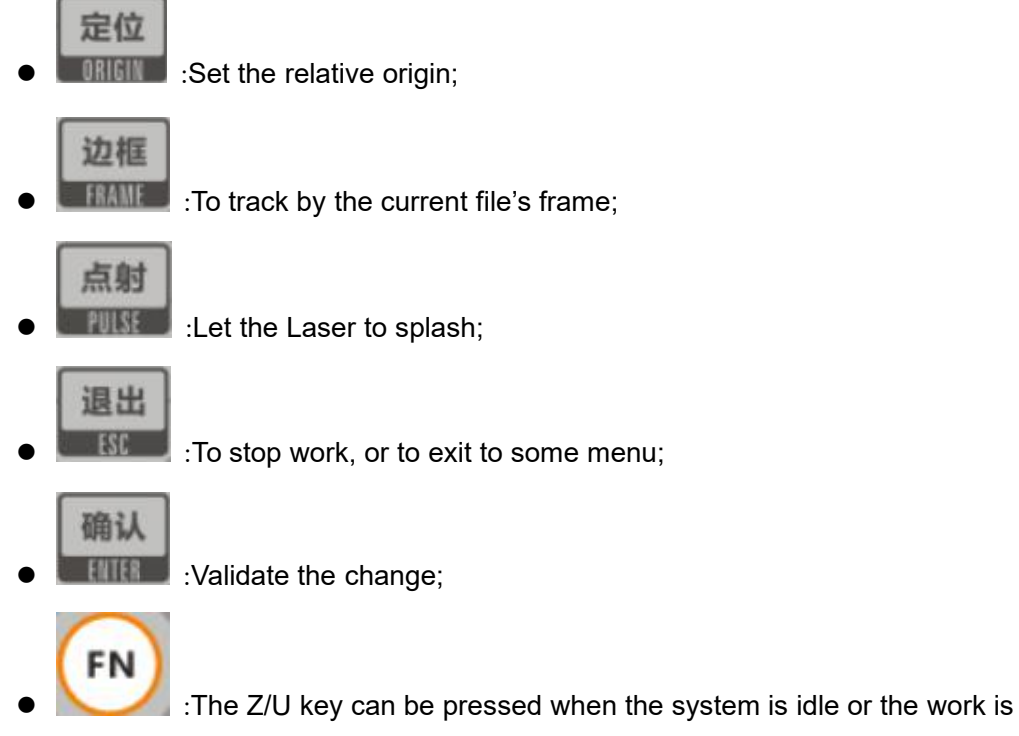

finished. On pressing this key, it will show some entries in the interface, each entry includes some functions, Z axes move. each axes to go home etc.;

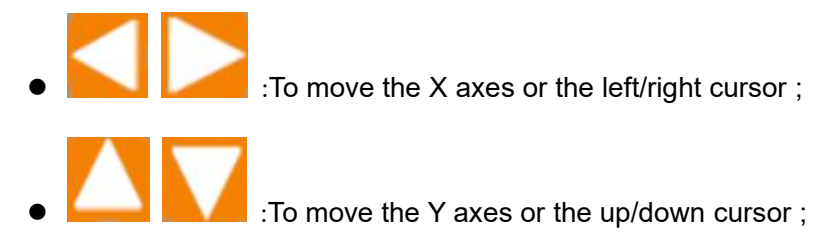

## **4.2 Introduction to the Main Interface**

## **4.2.1 The main interface**

When the system is powered on, the screen will show as below:

| File: 04          |  |       |  | Num:<br>$\clubsuit$     |
|-------------------|--|-------|--|-------------------------|
| MaxPower:         |  | 50.0% |  |                         |
| Speed             |  |       |  | $100$ mm $\overline{S}$ |
| Idle              |  |       |  |                         |
| г <sup>.</sup> 11 |  |       |  |                         |

Figure 4.1

File: To display the running file's file number

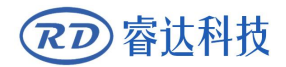

- Num: To accumulate the work number of the current file
- MaxPower: To display the max power
- **•** Spend: To display the speed of work
- Idle: o display the current status of the machine, such as Idle, Run, Pause, Finish, etc.;

When work is Idle or finished, all keys can be pushed, users can select a file to run, set some parameters, preview to a select file etc. But, when work is running or paused, some keys don't respond when they are pushed.

### **4.2.2 Menu Key**

The Fn key can be pressed when the system is idle or the work is finished. On pressing this key, it will show some entries in the following interface:

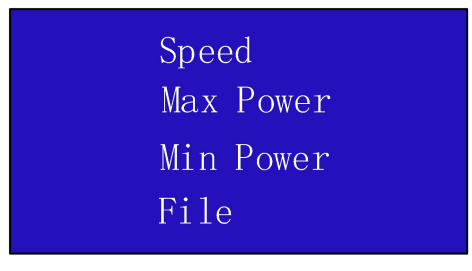

Figure 4.2

Push "Y+/-" keys to move the green block to the anticipant item, and then push the "Enter" key to display the sub menu.

### **4.2.3 Speed Setting**

When selecting the "speed" entry under the menu interface, the following dialog box is displayed:

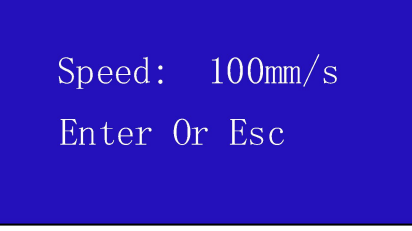

Figure 4.3

Push the "X+/-" Keys to move the cursor in the numeral area, and push the "Y+/-" keys to change the

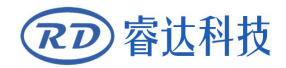

value, then push the "Enter" key to save the change, push the "Esc" key to invalidate the change.

## **4.2.4 Max/Min power Setting**

When selecting the "Max power" or "Min power" entry under the menu interface, the following dialog box is displayed:

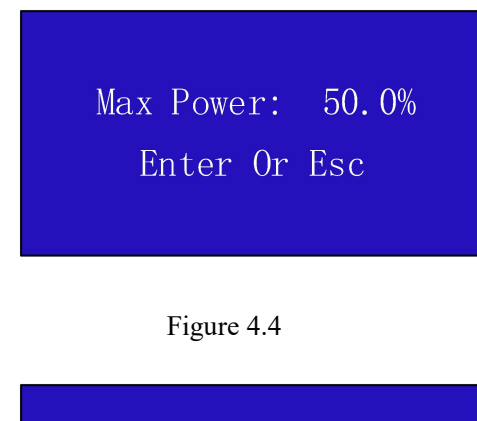

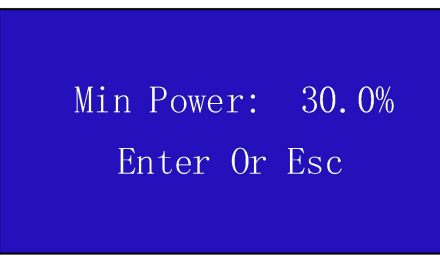

Figure 4.5

At this time, the parameters can be modified by the "Y+/-" key and the "X+/-" key. Setting the parameter method can refer to the speed setting.

## **4.2.5 File Setting**

When selecting the "file" entry under the menu interface, the following dialog box is displayed:

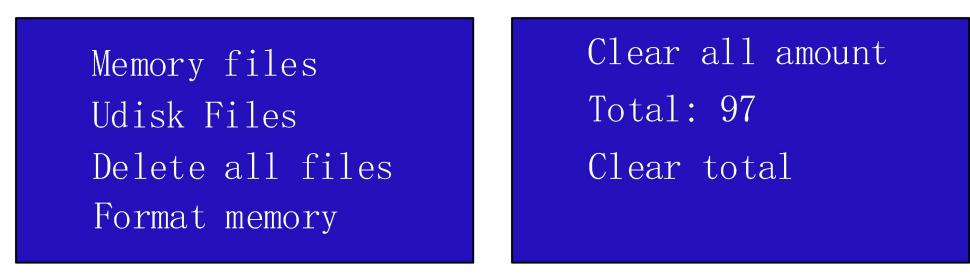

Figure 4.6

When the light blue cursor is on the entry item, you can press the "Y+/-" key to select the entry and

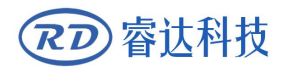

press the "ENTER" key to activate the entry. The "ESC" key returns to the main interface.

All the item show as below:

- **Memory files**: read the memory file list;
- **Udisk Files**: Show U disk file menu;
- **Delele all files**:To delete all memory files;
- **Format memory:**Show Format memory meun,includes Format speedily and

Format drastically;

- **Clear all amount**:To clear the running times of the select file;
- **Total** :the total running times of all the files;
- **Clear total** :To clear the running times of every file in the memory;

### **4.2.6 Memory files**

After selecting the "memory file" option, the following left image is displayed, showing the list of memory files.Then select a file and click OK to display the following right image.

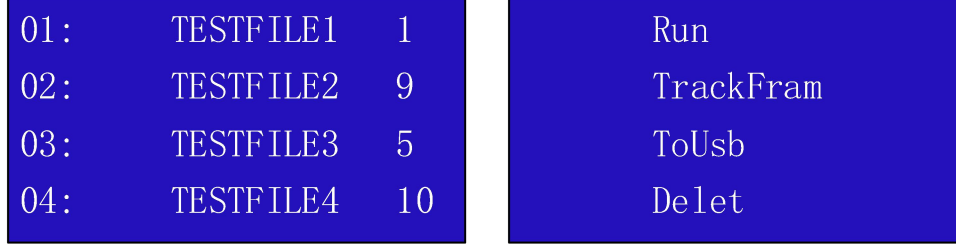

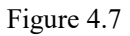

All the item show as below:

- **Run: To run the selected file;**
- **TrackFram:** To track the selected file;
- **ToUsb:** To copy the selected file to Udisk;
- **•** Delete: To delete the selected file in the memory;

### **4.2.7 Udisk Files**

If the "Udisk" entry in figure 4.6 is pressed, the system will show as figure 4.8, and the operation method is all the same as figure 4.6.

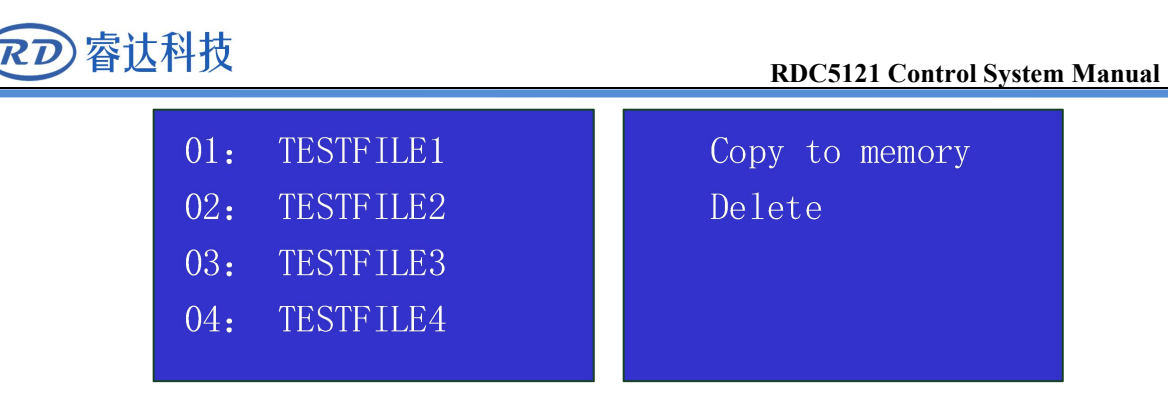

#### Figure 4.8

- **Copy to memory**: copy the target Udisk file to the memory;
- **Delete**: delete the selected Udisk file;

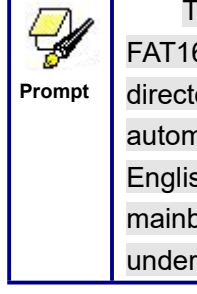

This system supports such file formats of Udisk as FAT32 and FAT16, but it can identify them when the files are put under the root **Prompt | directory of Udisk. The file name of more than 8 characters will |** automatically be cut out by the system. The file name that has only English letters and digits will not show when they are copied to the mainboard. The files copied from the mainboard to Udisk will be placed under the root directory of Udisk.

### **4.3 FN key**

Press the "FN" key in the main interface to enter the function menu, as shown below:

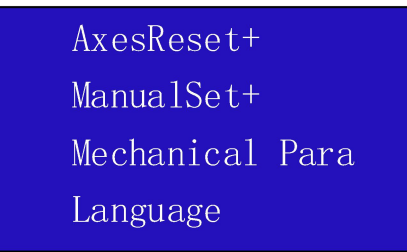

Figure 4.9

Press the "Y+/-" key to move the light blue cursor to the corresponding item and press the "ENTER key to enter the corresponding submenu.

### **4.3.1 AxisReset+**

When the green block is on this item, push the "Enter" key to show as below:

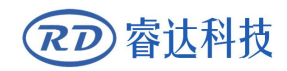

**XYAxesReset** XAxesReset YAxesReset

Figure 4.10

Push the "Y+/-" Keys to move the cursor to one of the entry, then push "Enter" key to restart the selected axis, the screen will show some information when resetting.

## **4.3.2 ManualSet+**

When the cursor is on this item, push the "Enter" key to show as below:

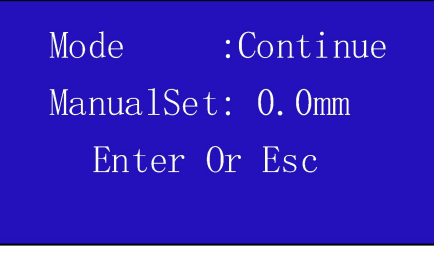

Figure 4.11

Push "Y+/-" key to move the cursor, and when the green block is on the "Mode" item, push "Y+/-"keys to select the anticipant value, "Continue" or "Manual". When "Continue" item is selected, then the "Manual" item is not valid, on that time, push the direction keys to move the corresponding axes, and when the pushed key is loosed, then the corresponding axes will finish moving. When the Mode item is "manual", then pushing the direction key one time, the corresponding axes will move a fixed length, unless the scope is overstepped.

## **4.3.3 Mechanical Para**

When the item is selected, it is displayed as follows:

Set as Fact Para Recovery as Fact Para Origin Setup+

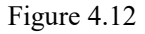

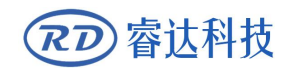

## **4.3.4 Set Fact Para**

After the "Set Fact Para" is selected and the Enter key pressed, the interface will show the specific password to be entered when set as default parameter.

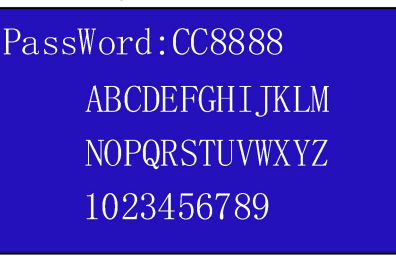

Figure 4.13

Push "X+/-" keys and "Y+/-" keys to select the characters, and push the "Enter" key to valid the characters, when finishing enter the password ,that is to say, the six characters, if the password is error, it prompts there is some error, or, all parameters are stored.

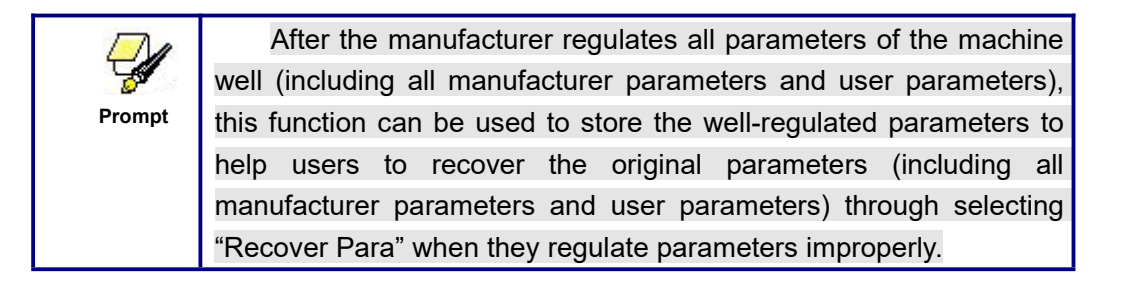

## **4.3.5 Recovery as Fact Para**

After the "Recovery as Fact Para" is selected and the Enter key pressed, the "Successful Recovery" dialog box will pop up to prompt that all manufacturer parameters and user parameters are recovered successfully. You can return to the previous menu by press the Enter key.

## **4.3.6 Origin Setup+**

When the cursor is on this item, push the "Enter" key to show as below:

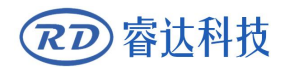

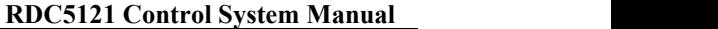

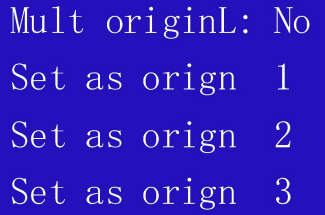

Set as orign 4 Next orign  $\Omega$ Origin Enable+

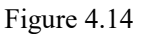

Push "Y+/-" key to move the green block to the anticipant item, and when the green block is on "enable" items, push "Enter" key to enable or disable the item, when enabled, the small diamonds is green, and when disabled, the small diamonds is grey. When the green block is on the "Set origin" item or the "Next origin" item, push the "X+-" keys to select the value.

Pay attention to if when the green block is on the "Set origin" item, push the "X+-" keys to select a value, then, "Enter" key must be pushed to valid the change, or, the change is invalid.

Each item introduced as below:

 Multiple Origins Enable: "Yes" or "No" can be selected. If you select "No", the system will use the single-origin logic. You can press the "Origin" key and set the origin, and only this origin can become valid. If you select "Yes", the system will use the multiple- origin logic and the "Origin" key on the keyboard become invalid. In such a case, the parameter of each origin must be set in the menu as follows.

 $\triangleright$  Origin Enable1/2/3/4: after the multiple-origin logic is enabled, the four origins can independently be prohibited and enabled.

 $\triangleright$  Set Origin 1/2/3/4: after the multiple- origin logic is enabled, you can stop the cursor at "Set as Origin 1/2/3/4". Press the "Enter" key on the keyboard and the system will take the coordinate figures of current X/Y axles as the corresponding ones to the origin 1/2/3/4.

 $\triangleright$  Next Origin: there are such five digits as 0~4 for option, which are the origins to be used for the next figure. Origin 0 means the origin set by the "Origin" key on the panel in the single- origin logic. 1~4 means the serial number of the origins in the multiple- origin logic. Next origin can be modified to any one of origin  $1^{\sim}4$ , so as to control the start location of next work (the premise is that the origin is enabled), but it can't be modified to origin 0.

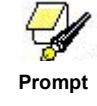

Once the multiple- origin logic is selected and if the serial number of the next origin is 1 and four origins are enabled, when the memory file function is started or the processing file is uploaded into the PC and this file selects "Take the Original Origin as current Origin", the work started for each time will use different origins. The rotation order

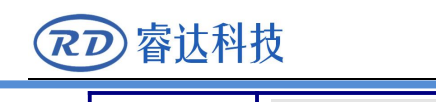

of origin is 1->2->3->4->1->2…….

## **4.3.7 Language**

When the cursor is on this item, push the "Enter" key to show as below:

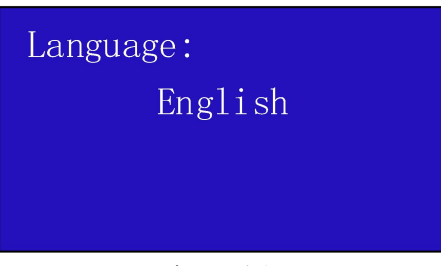

Press up and down to select the language type.

Figure 4.15<br>Press up and down to select the language type.<br>When you select one of the languages, press "ENTER" to return to the main interface.

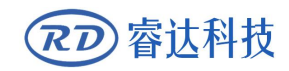

Thank you for your selection of our production!

All the copyright of this manual is owned by Ruida technology. Any person or company can not copy upload and send the manual without Ruida's permission.

Content will be revised or modified. We will not send message to every users.

If there are any question or suggestion about our products and manuals, please tells us.

Tel:(086)0755-26066687

Fax:(086)0755-26982287

Adress: 3th floor,Technology Building, NO., 1067 Nanhai Avenue, Nanshan district, Shenzhen, Guangdong , China.

Website: [www.rd-acs.com](http://www.rd-acs.com)